### **Web project with eclipse, JBOSS application serv and the jboss IDE**

This Tutorial explains the creation and deployment of web project to jboss. We use the free eclipse plugin "JBOSS IDE".

#### **Generals**

**Author**: Sascha Wolski Sebastian Hennebrüder

http://www.laliluna.de/tutorials.html – Tutorials für Struts, EJB, Hibernate, xdoclet and eclipse.

**Date**: December, 21<sup>th</sup> 2004 **Software:** Eclipse 3.0 Jboss IDE 1.4 Jboss Server 3.2.5

**PDF Version of the Tutorial** http://www.laliluna.de/assets/tutorials/webprojects-eclipse-jbosside-en.pdf

### **Software**

The following software packages must be downloaded.

- Eclipse SDK 3.0 http://www.eclipse.org/downloads/index.php
- $\cdot$  Jboss IDE 1.4.0 http://www.jboss.org/products/jbosside
- Jboss Server 3.2.5 http://www.jboss.org

# **Table of Content**

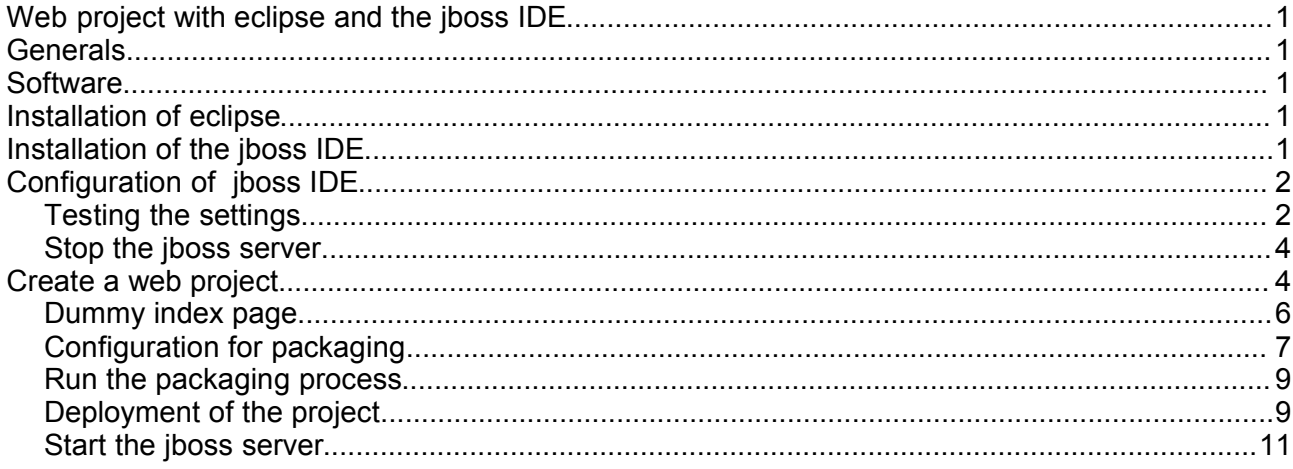

### **Installation of eclipse**

The installation of Eclipse is done with the unpacking of the archive file. (It is advisable to put a link of the *eclipse.exe to your desktop or your startmenu)*

## **Installation of the jboss IDE**

Extract the archiv file of the jboss IDE and copy the two included folders **features** and **plugins** in the folder of eclipse

# **Configuration of jboss IDE**

Restart / Start eclipse. You will find the following symbol in the menubar. Choose the menu option **Debug...**

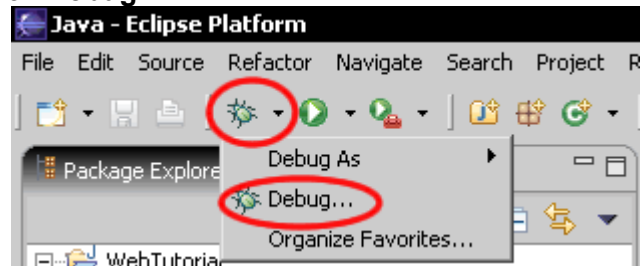

In the configurations, click with the right mouse button on Jboss Server Version (Jboss 3.2.x) and choose **New**.

| ī |              |                          |  |
|---|--------------|--------------------------|--|
|   | <b>STATE</b> | <b>Contract Contract</b> |  |

Create, manage, and run configurations

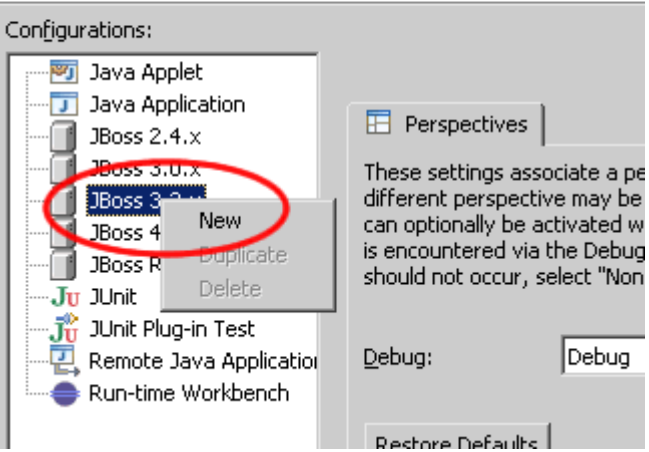

Set a name for this configuration and set the home directory of the jboss server. Press the **Apply** button to save the settings.

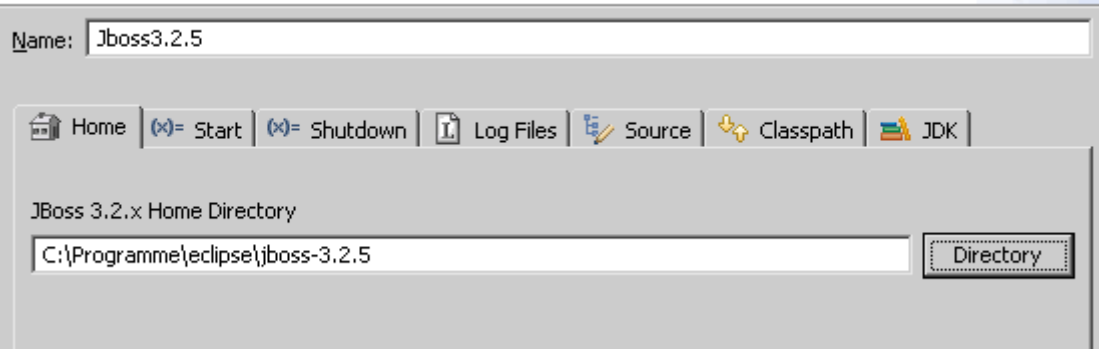

# **Testing the settings**

To be sure that the entered settings are correct, we will start the jboss in the debug mode. Click on the button **Debug** in the dialog window.

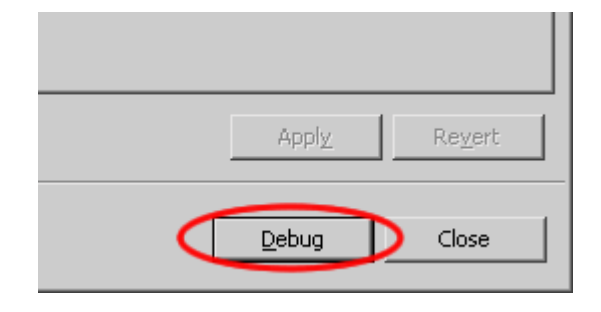

The console shows the following.

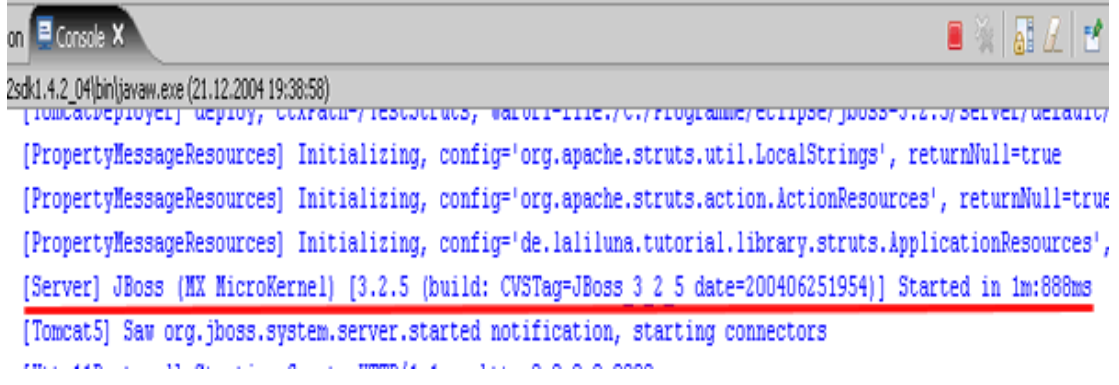

#### **Stop the jboss server**

Right mouse button on the console and choose the option **Terminate** or click on the terminate symbol in the menu bar of the console.

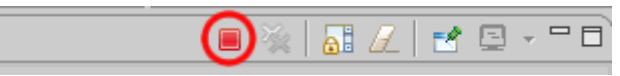

### **Create a web project**

First choose the **Java** perspective.

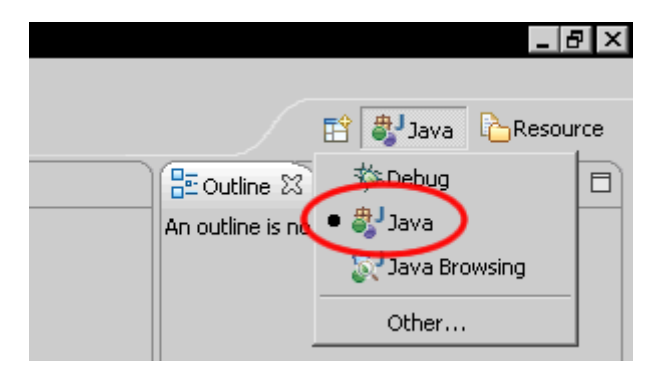

Now the package explorer should be on the left site of eclipse.

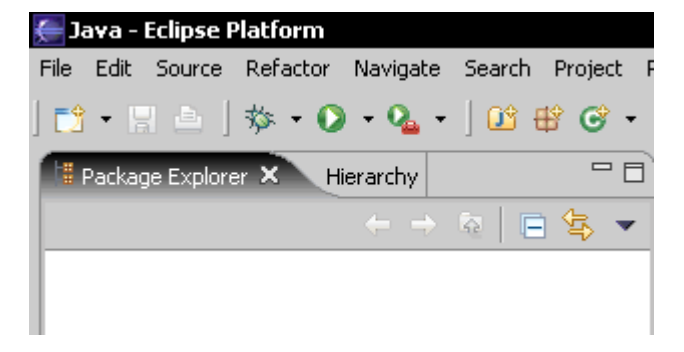

Create a new projekt > **File > New > Project** or in the package explorer right mouse button > **New > Project**.

Choose on **JbossIDE** the option > **J2EE 1.4 Project**.

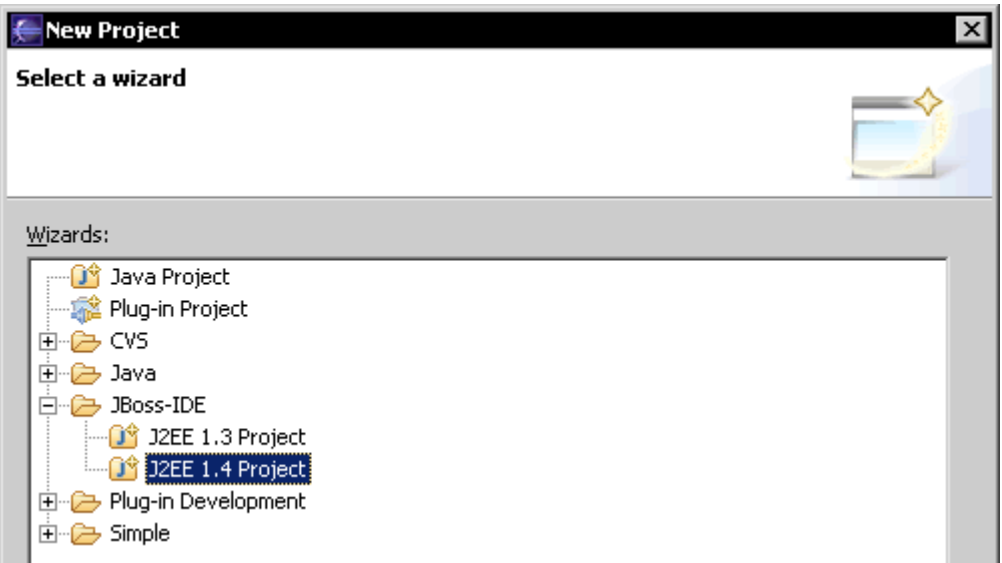

Set the project name to **WebTutorial**.

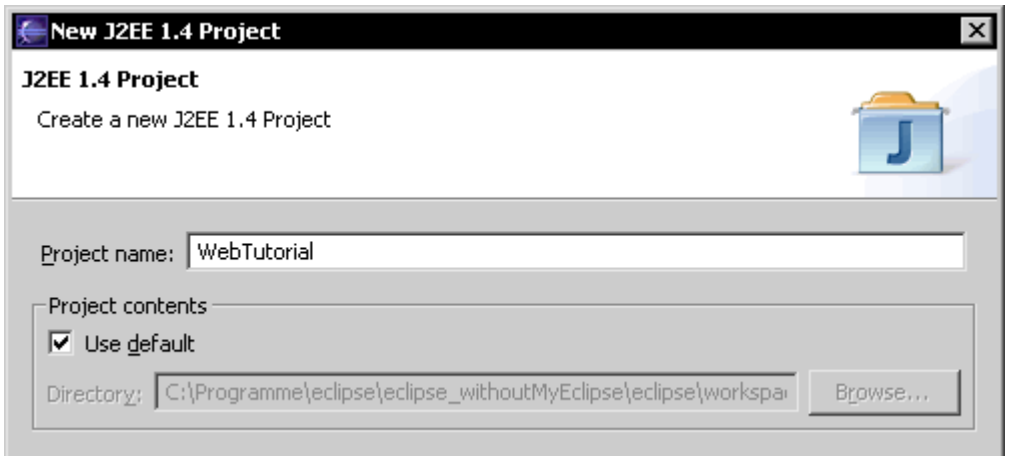

Create a new source folder and set the name to **src**. In the package explorer right mouse button on the project > **New > Source Folder**.

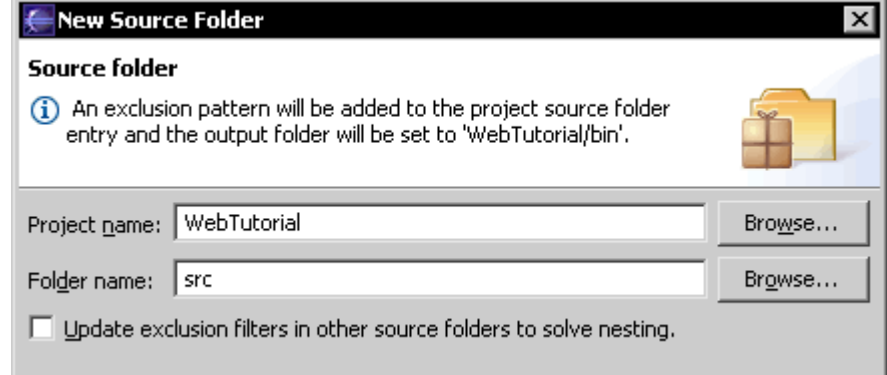

#### **Dummy index page**

Create a index.jsp in the directory WebRoot. Press Strg+n and choose JSP.

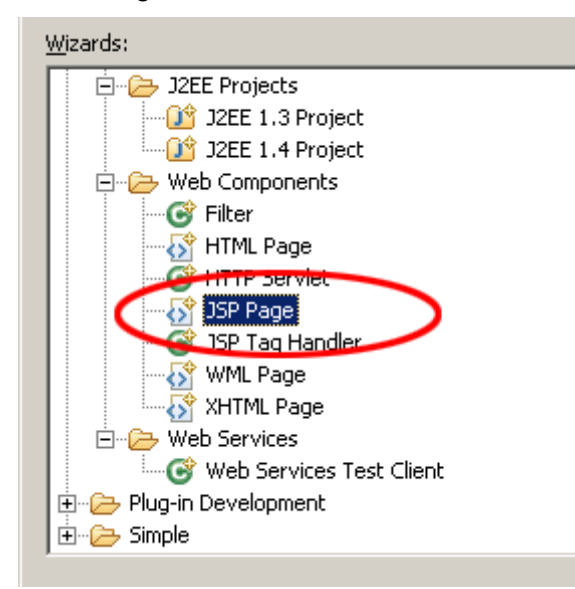

Change the JSP file:

```
<%@page contentType="text/html" %>
<!DOCTYPE html PUBLIC "-//W3C//DTD XHTML 1.0 Transitional//EN"
"http://www.w3.org/TR/xhtml1/DTD/xhtml1-transitional.dtd">
\hbox{\tt <html>>}<head>
    <title>JSP Page</title>\n\
</head>
<body bgcolor="#FFFFFF">
Welcome to your programm
</body>
</html>
```
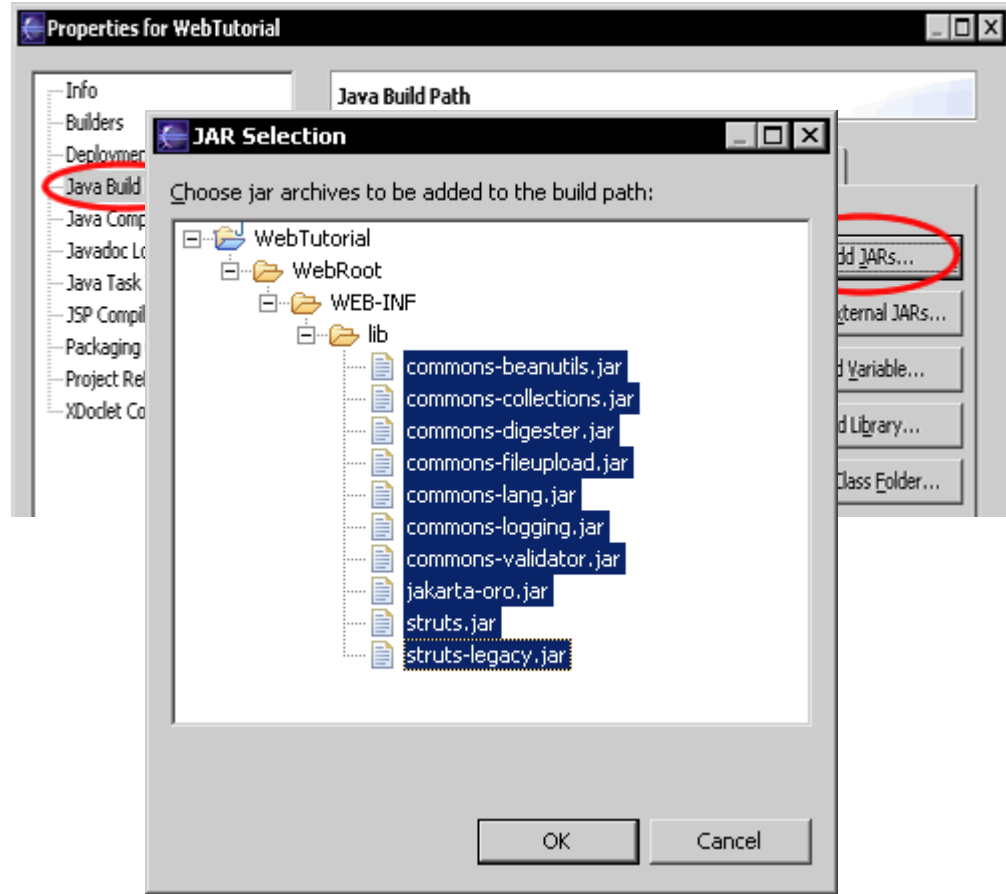

### **Configuration for packaging**

The jboss IDE includes an option to build a package from the source project that can be deployed (transfered to the jboss server) later.

Open the project properties and in the right window choose the option **Packaging Configuration**.

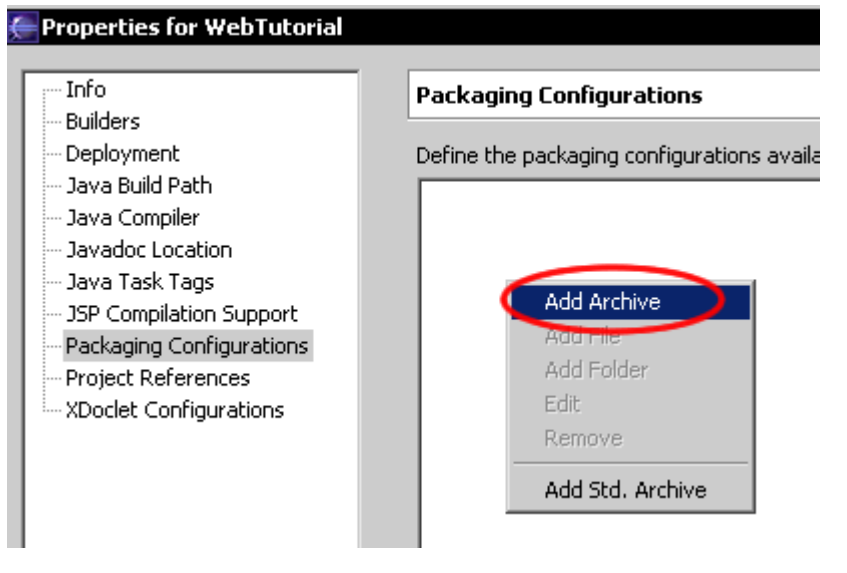

Set the name of the archiv (recommended is the same as the project name).

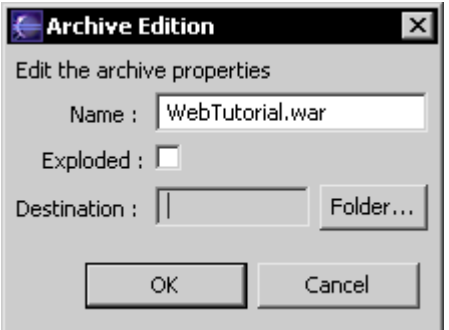

Add the two folders **bin** and **WebRoot** to the archiv. Right mouse button on the archiv > **Add Folder**.

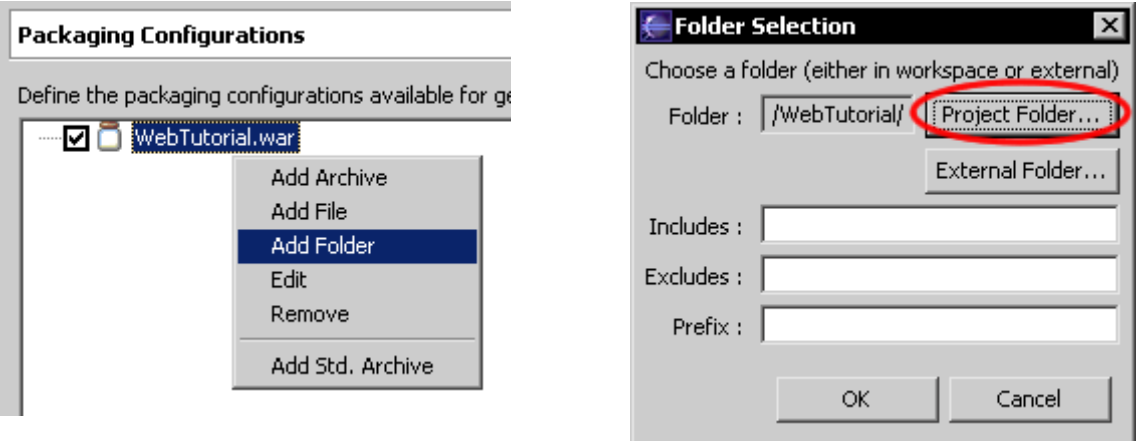

In the next step add the **web.xml** file of the directory **/WebTutorial/WebRoot/WEB-INF/**. Right mouse button on the archiv. In the context menu select **Add File**. Later the **web.xml** must be placed in the folder WEB-INF of the war-archiv, so set the prefix to **WEB-INF**.

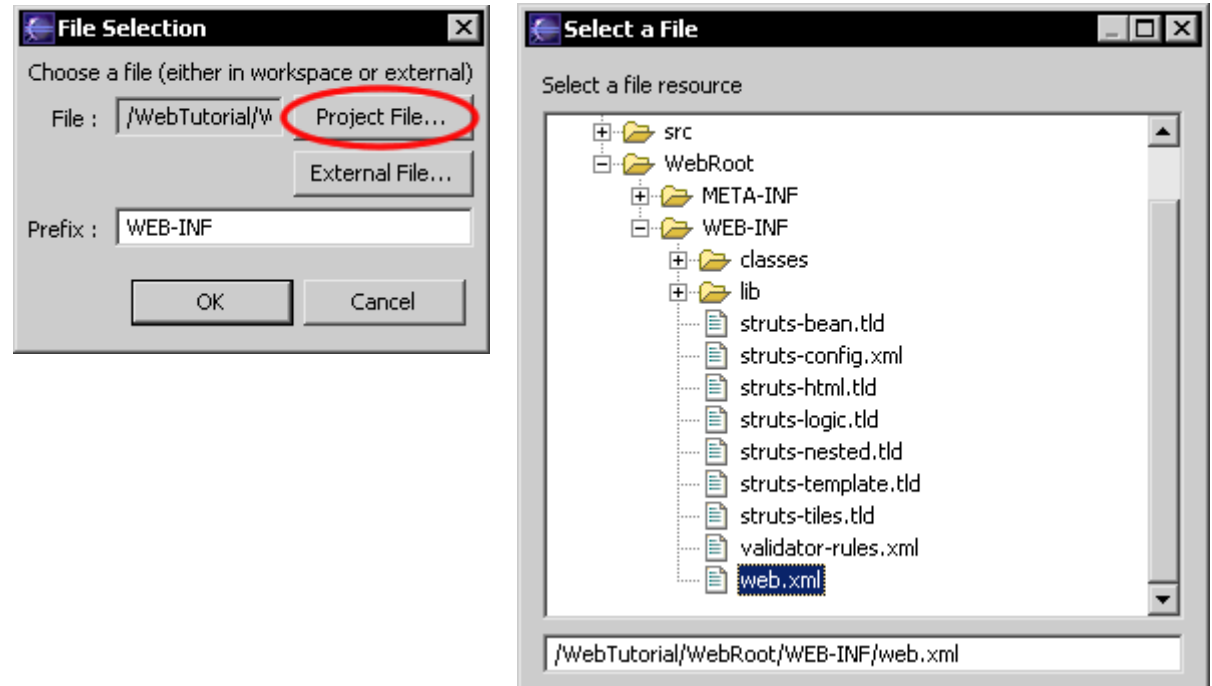

After this the following elements can be found in the archiv.

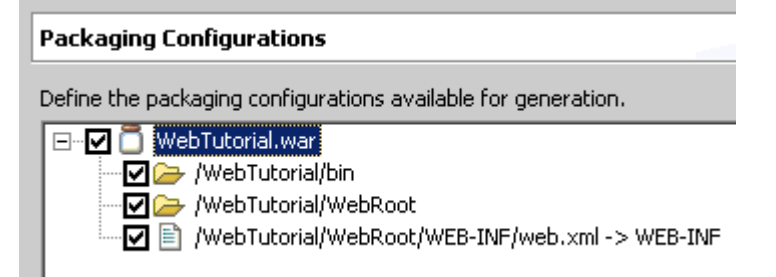

#### **Run the packaging process**

In the package explorer click with the right mouse button on the project and choose **Run Packaging**, in order to build a war archiv from the source project. The following output wil be found in the console.

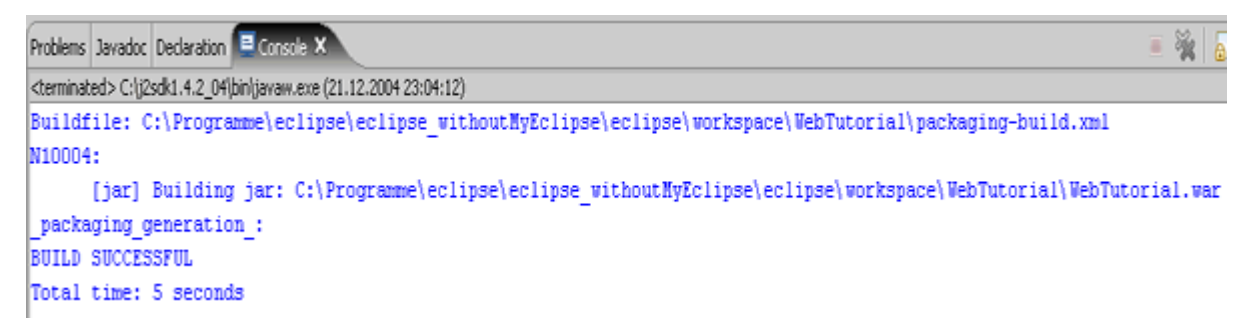

The war archiv is created in the project.

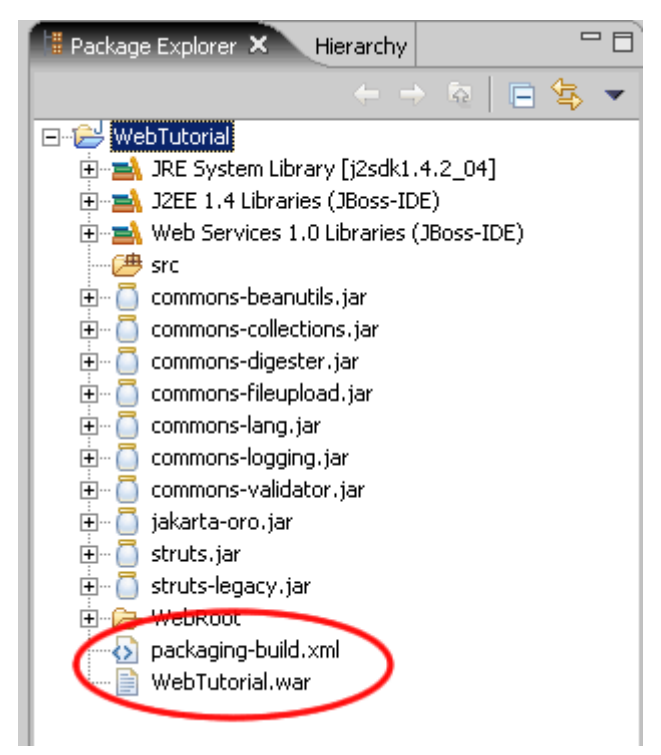

#### **Deployment of the project.**

Click with the right mouse button on the war archiv file and choose Deploment > **Deploy to...** from the context menu. Select the default deployment folder as **Target Choise**.

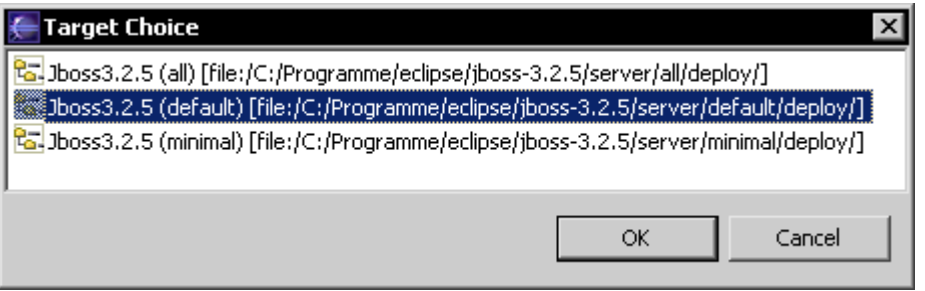

A small gree arrow on the archiv file shows that the file was deployed.<br> $\frac{1}{\left|\mathbf{L}\right|}$  commons-logging jar

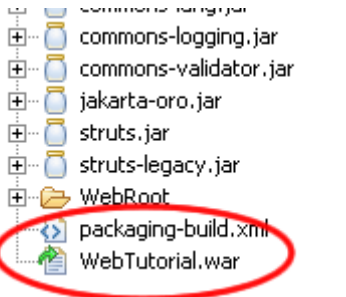

#### **Start the jboss server**

In order to run the jboss server, click on the debug symbol in the menu bar of eclipse.

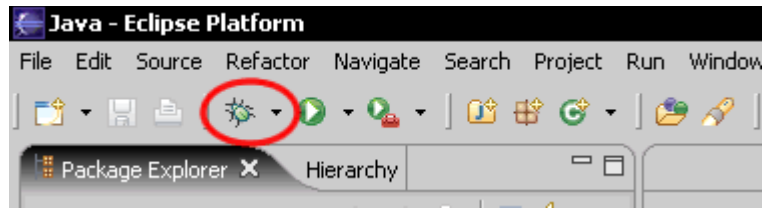

Congratulations. You have increased your knowledge once again.